## **New ULM Android WiFi Setup Guide**

- 1. Select the network you want to connect to: ULMFaculty (for employees) or ULMStudent (for students)
- 2. If it prompts for a Domain, type in "auth.ulm.edu" and press ok.
- 3. Type in your information in the cooresponding locations below:

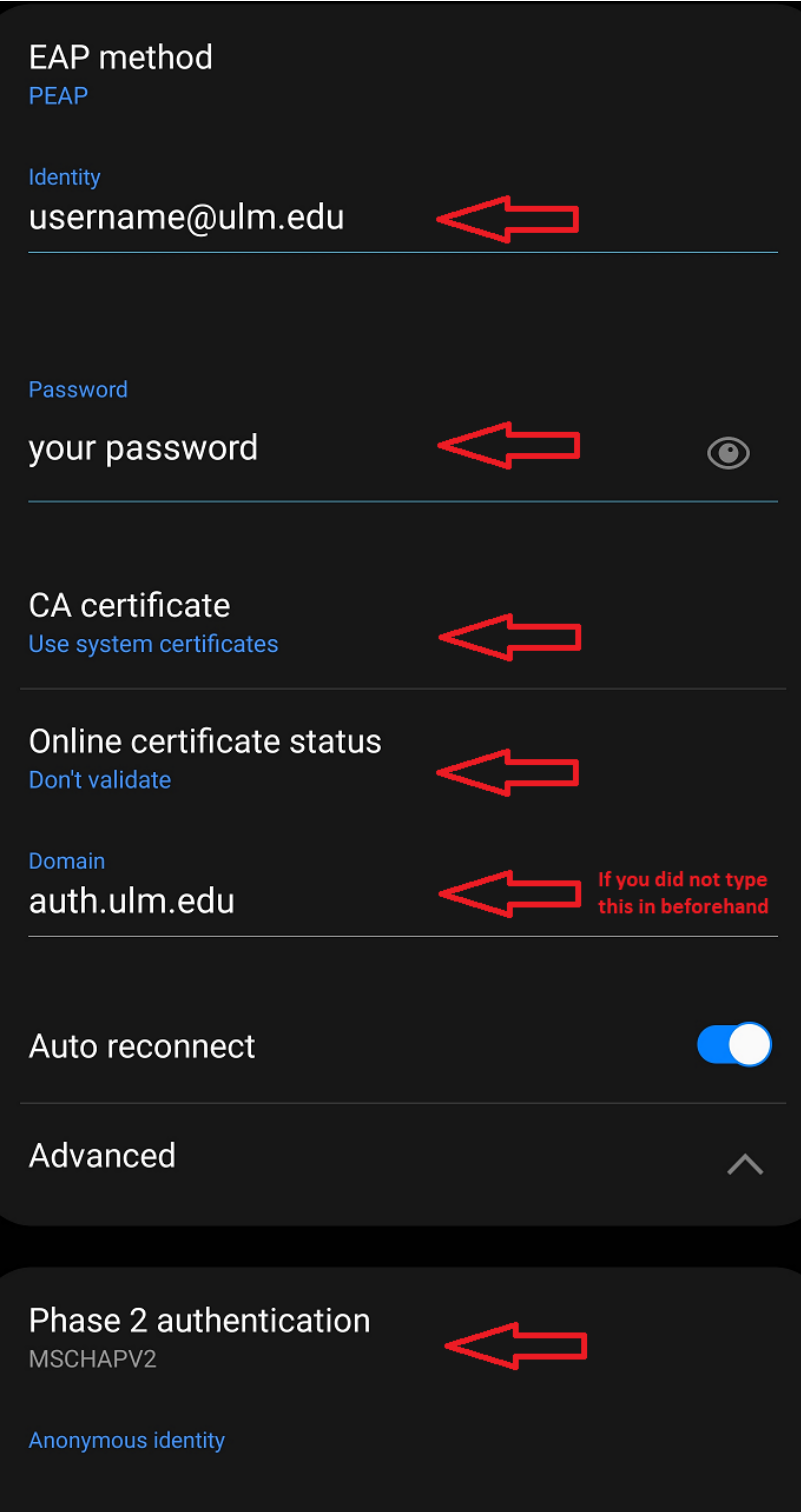

4. Once you have entered all this information, press "Connect" at the bottom and you should be connected to the WiFi network. If you have any issues, please contact the IT Helpdesk for further help.